Oklahoma State University does not allow more than one account to be setup for an employee. The same account is required for both paycheck and travel reimbursements through accounts payable.

To prevent delays in receiving your paycheck or reimbursement, it is critical that you complete the Proposed Pay Distribution (paycheck) section and the Accounts Payable section with the **same** account information.

Click "Update your Direct Deposit Information"

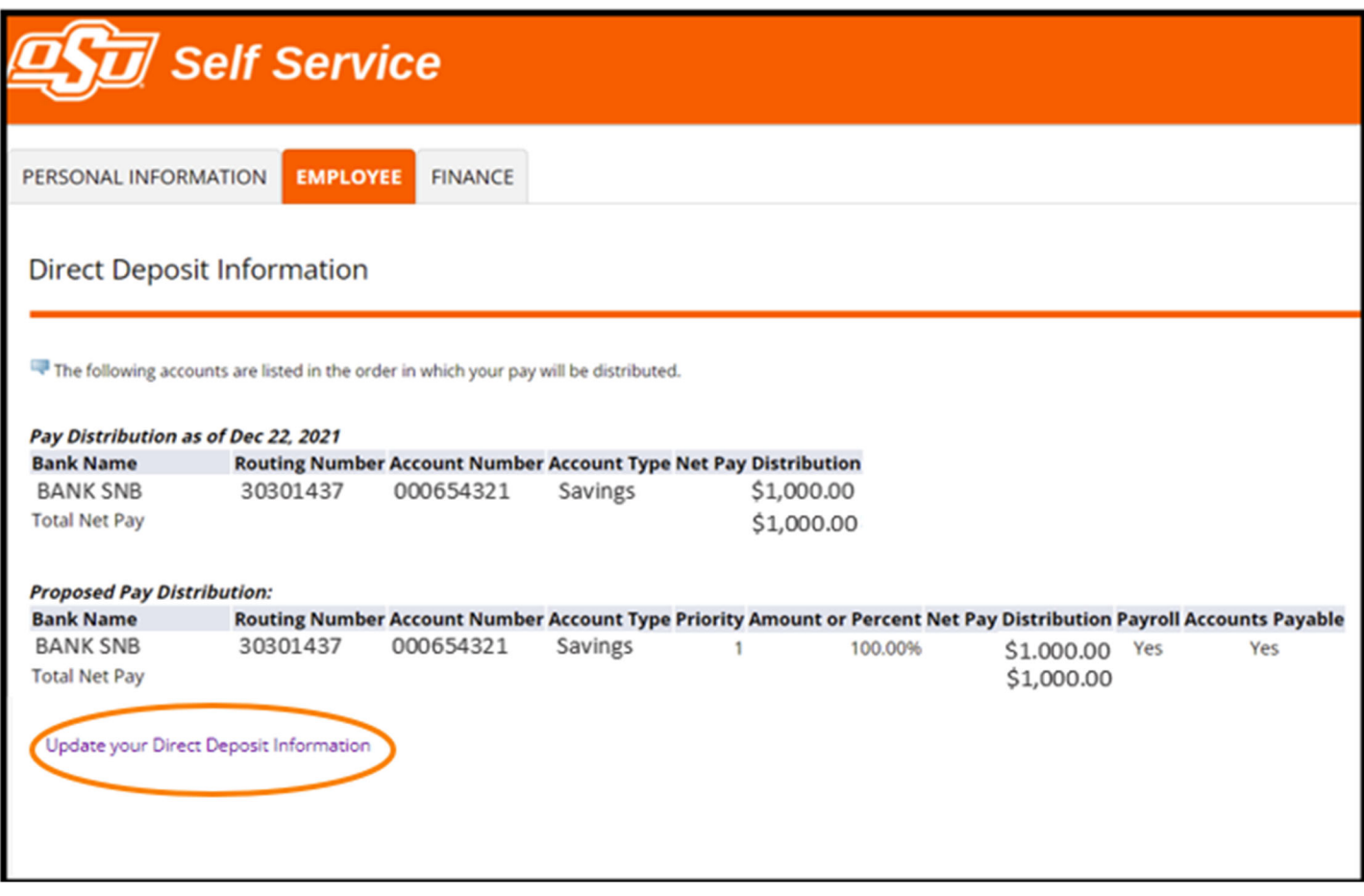

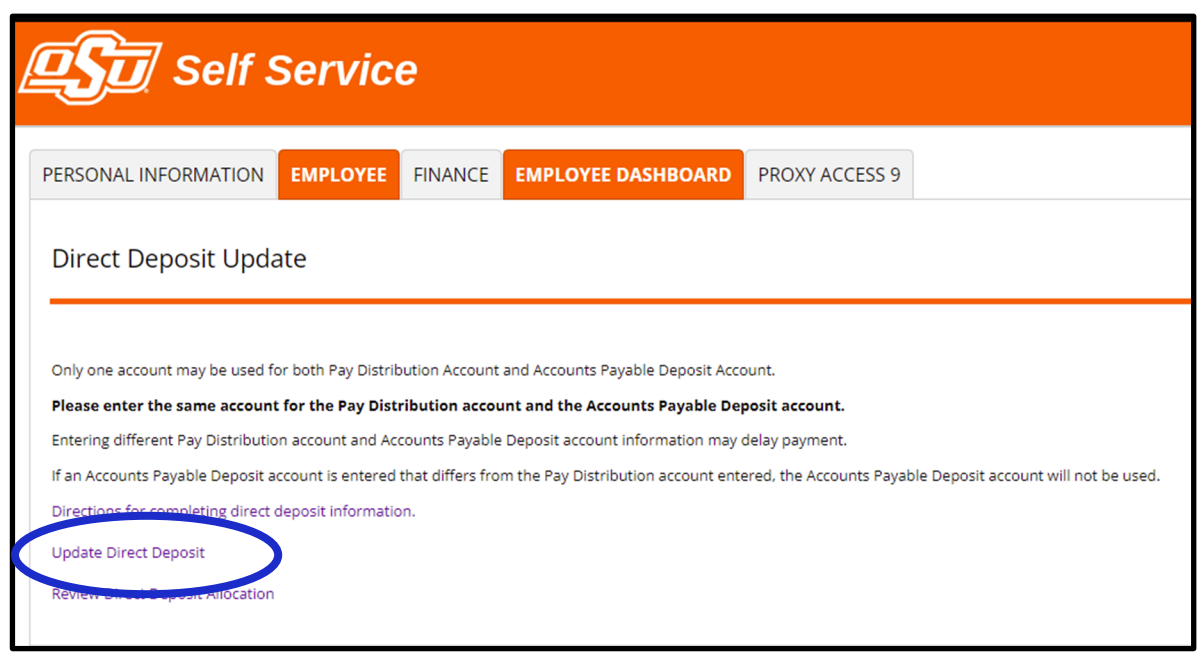

### This will open the Direct Deposit Allocation Page

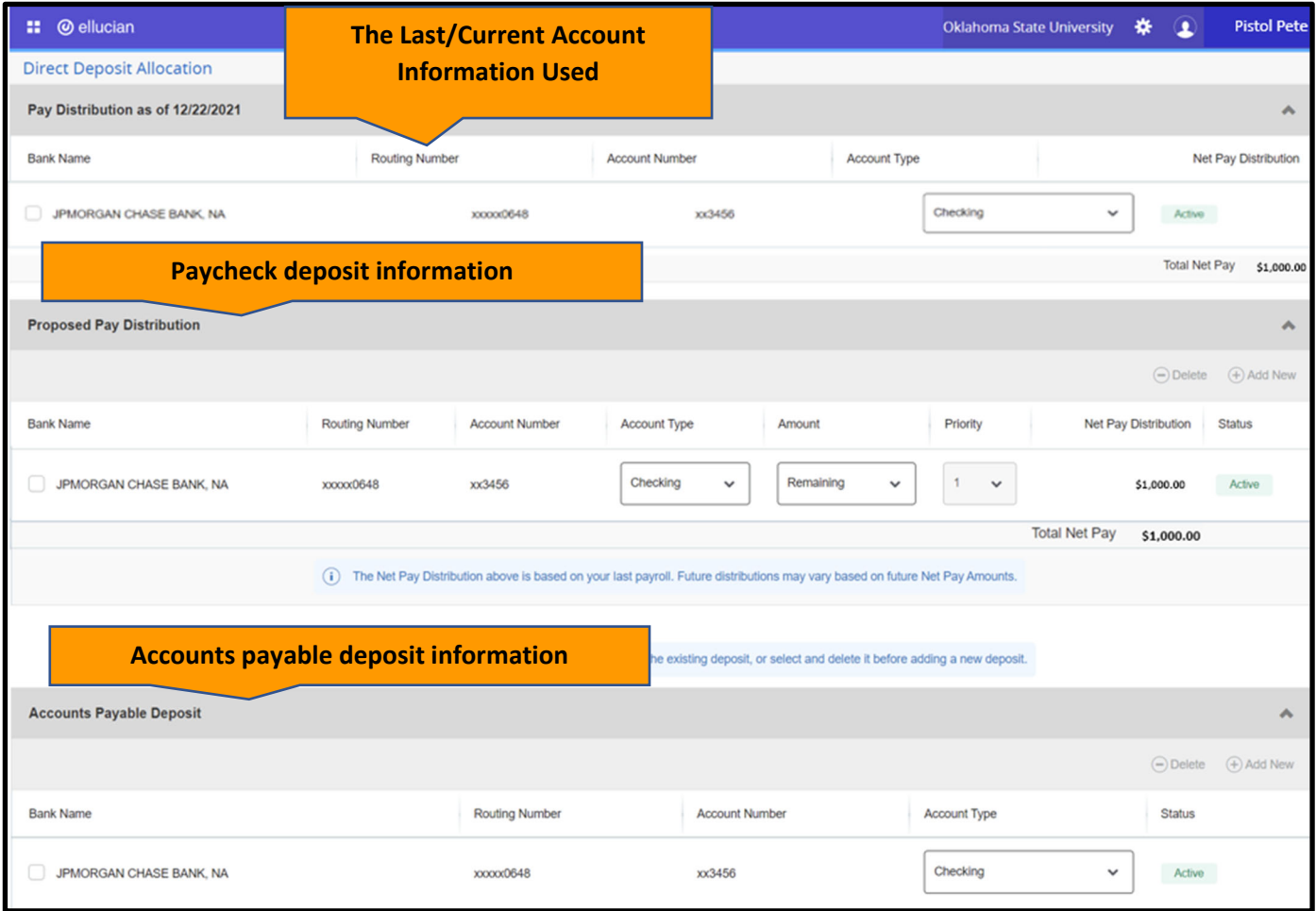

### **CHANGE THE PROPOSED PAY DISTRIBUTION ACCOUNT**

### **Step 1 – Delete the Current Proposed Pay Distribution (Payroll) Account**

If you have not previously set up an account, you will not have an account to delete. Skip this step.

Only one account can be setup at a time. To replace the current account and add new account information, you must first delete the existing information.

Under Proposed Pay Distribution, check the box next to the account and click "delete".

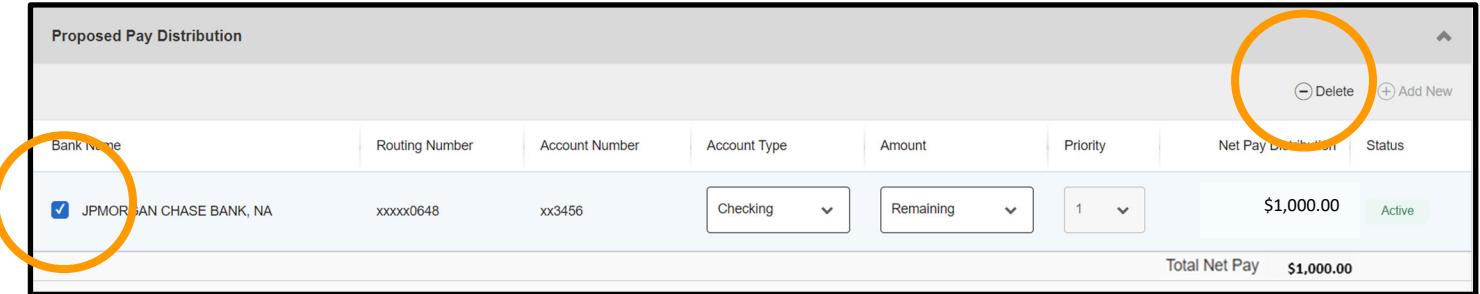

A pop-up message will confirm you want to delete the information. Click "delete".

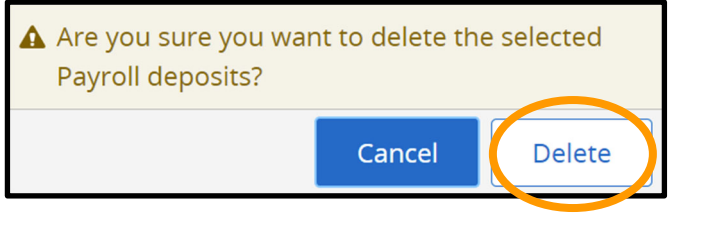

You may see this message. It is okay to proceed.

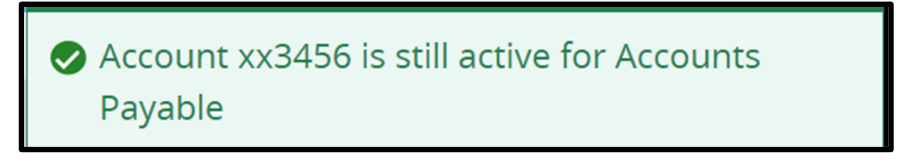

You will update the Accounts Payable Deposit account after you enter the Proposed Pay Distribution account.

### **Step 2 – Add the New Proposed Pay Distribution (Payroll) account**

Under Proposed Pay Distribution click "Add New"

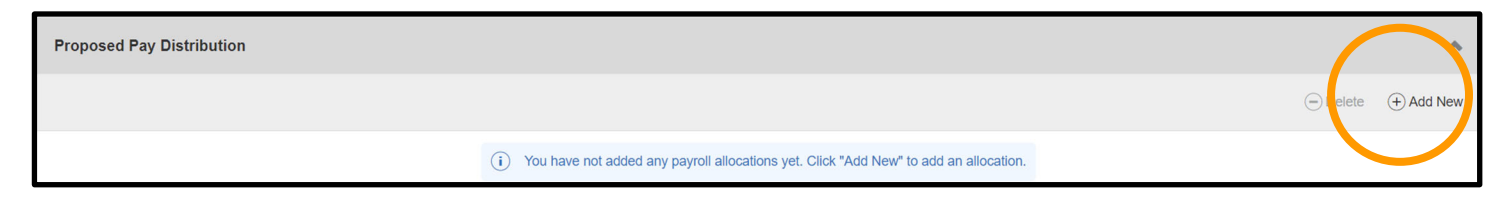

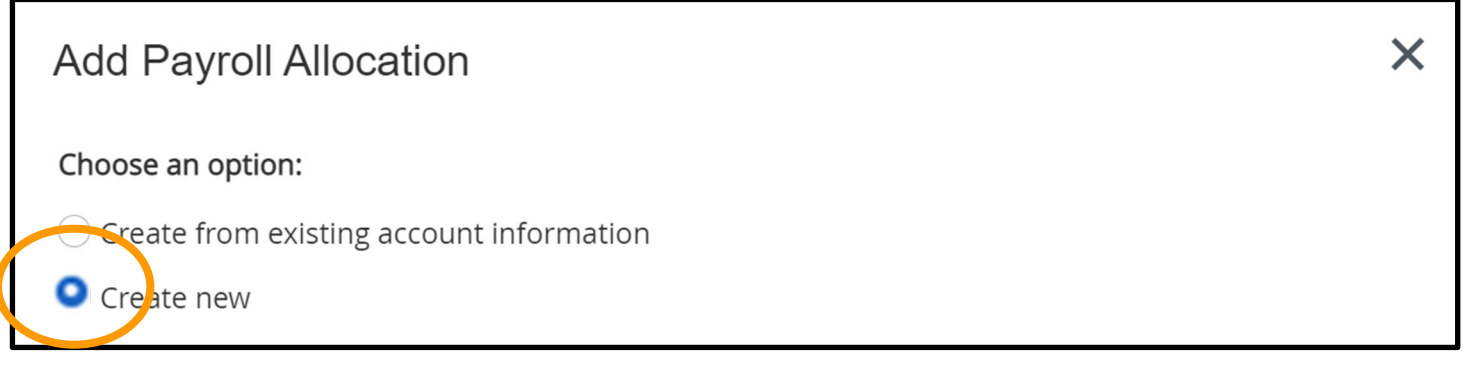

Gather your account information. It is **VERY IMPORTANT** that you enter correct information. If you are in doubt, contact your bank.

You can find your routing number and account number on your personal check or deposit slip:

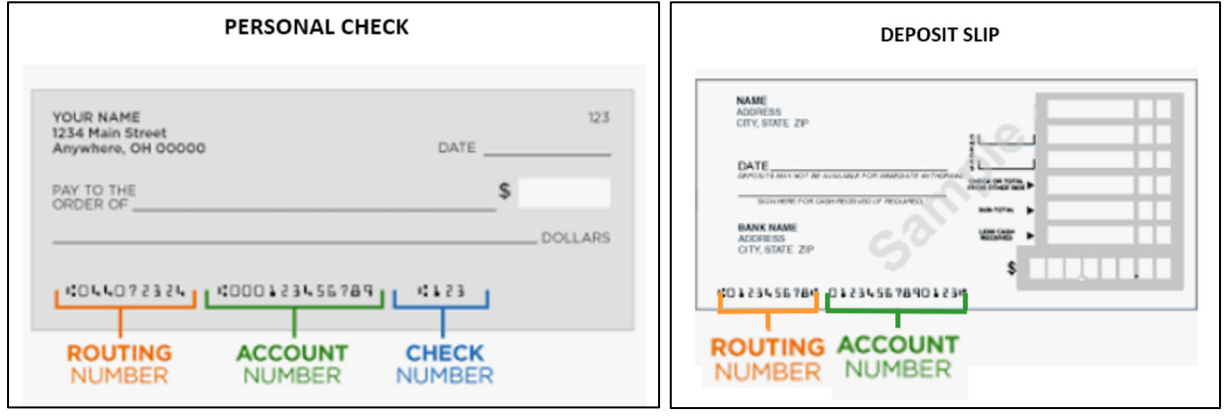

Enter your account information.

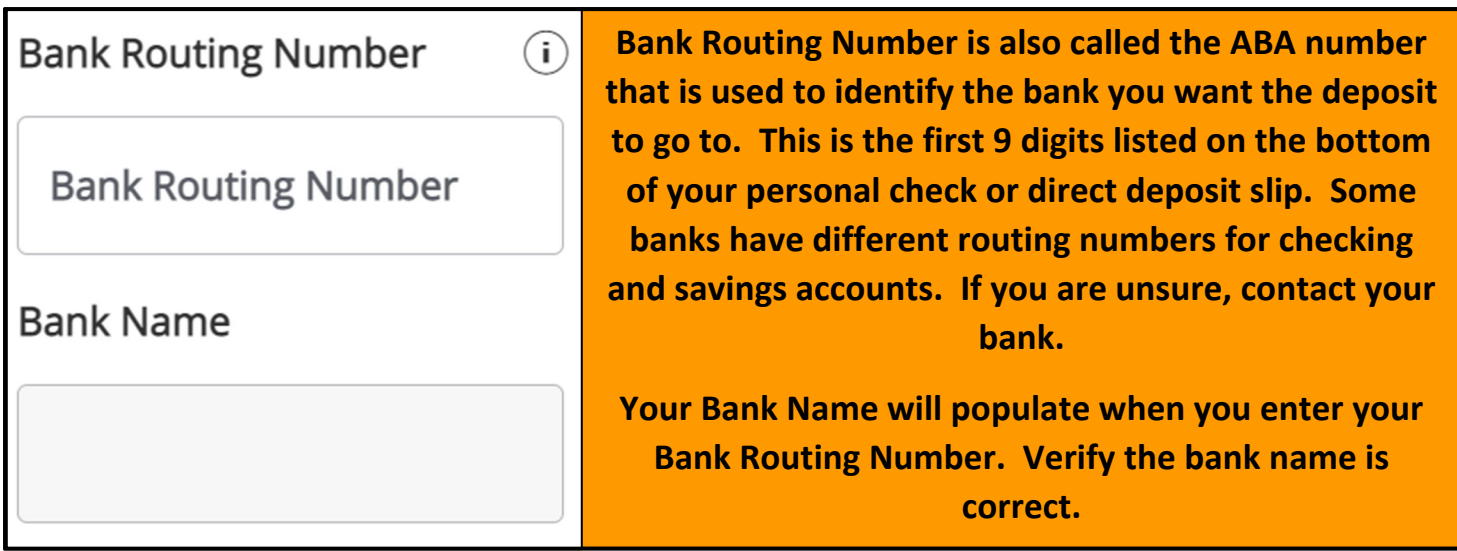

## **Account Number**

## $\binom{1}{1}$

# Verify Account Number

**Account Number** 

# Verify Account Number

**Your account number is the actual number linked to your account. This is not your debit card number. If you are unsure, contact your bank.**

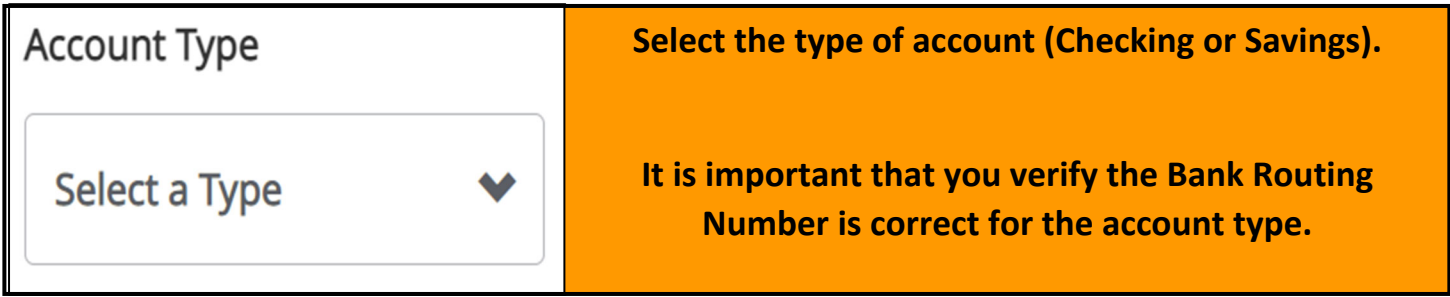

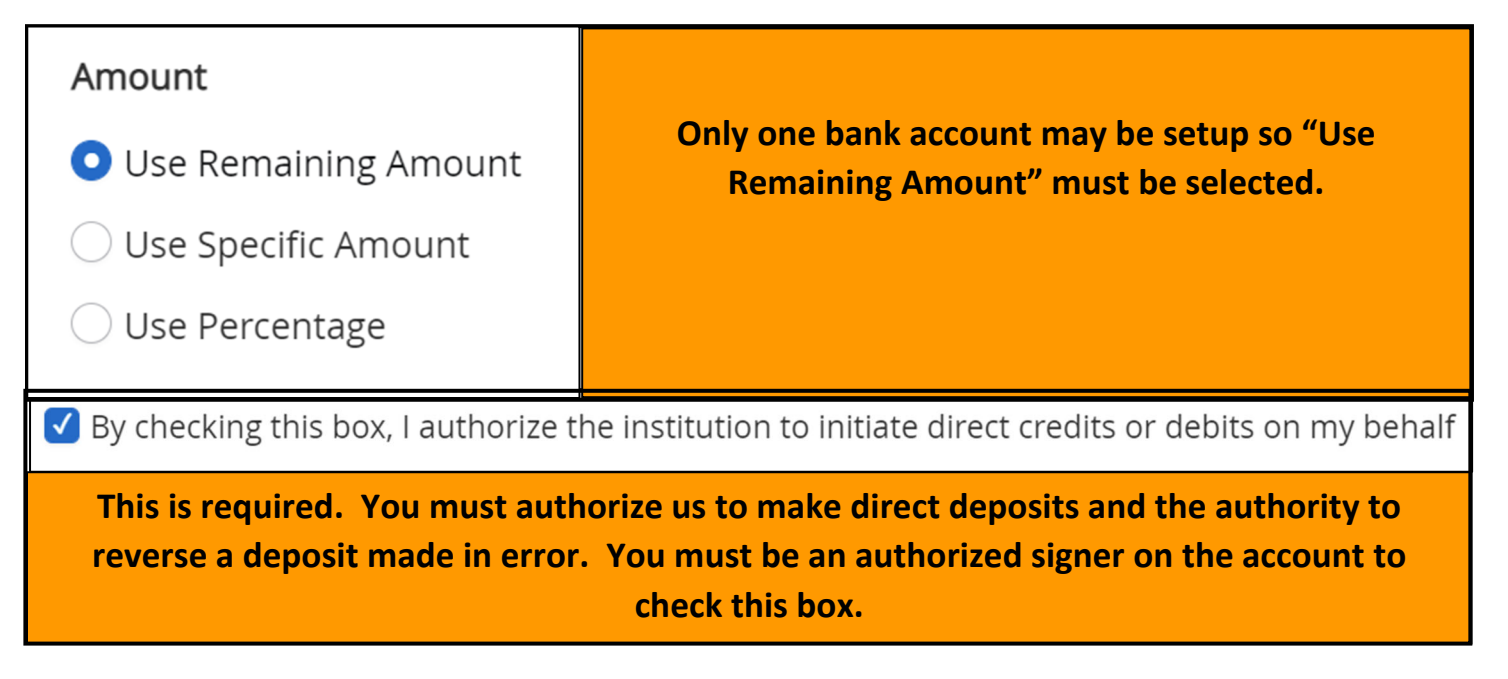

Click "Save New Deposit"

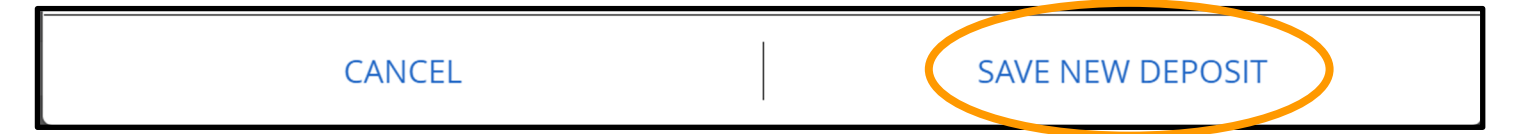

### **Step 3 ‐ Review the new bank account information listed under the Proposed Pay Distribution**

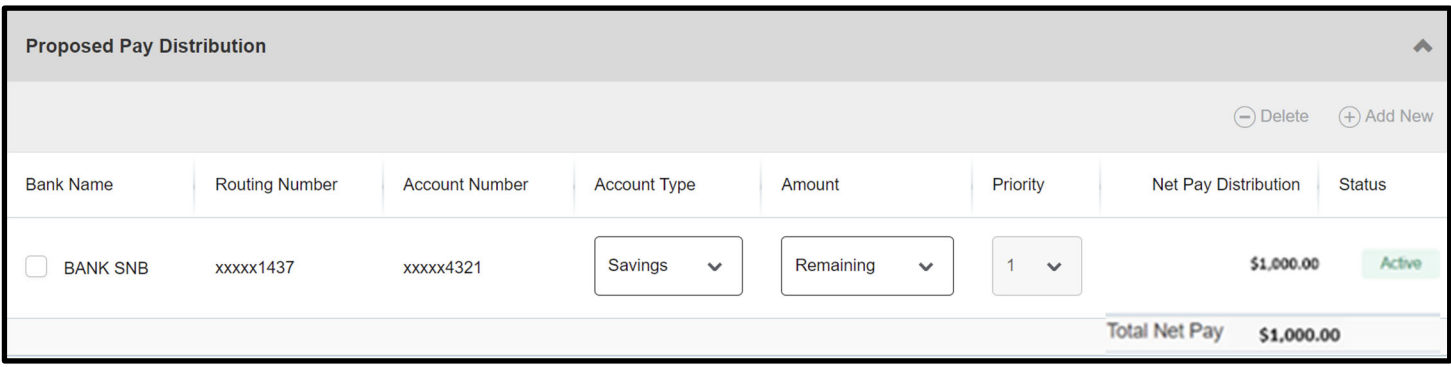

### **UPDATE THE ACCOUNTS PAYABLE DEPOSIT ACCOUNT INFORMATION**

#### **Step 4 – Delete the current Accounts Payable Deposit account**

If you have not previously set up an account, you will not have an account to delete. Skip this step.

Under Accounts Payable Deposit, check the box next to the account and click "delete"

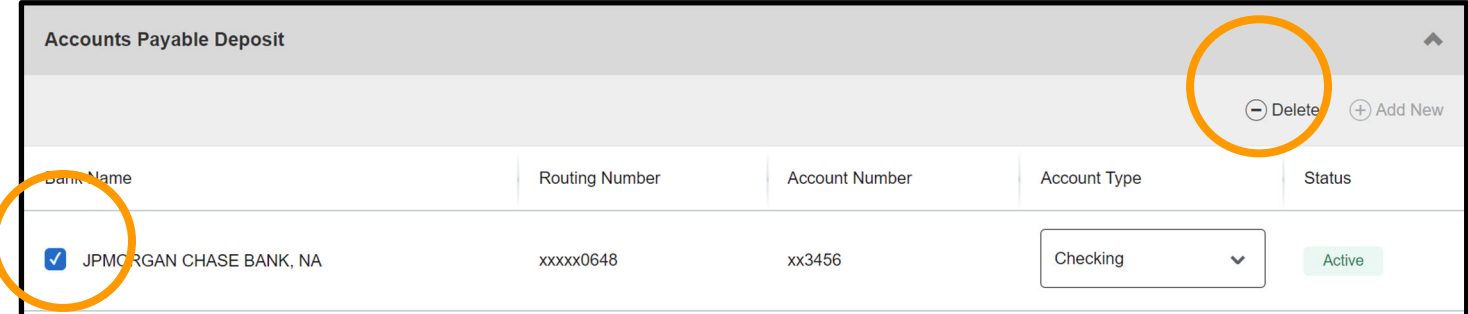

A pop‐up message will confirm you want to delete the information. Click "delete".

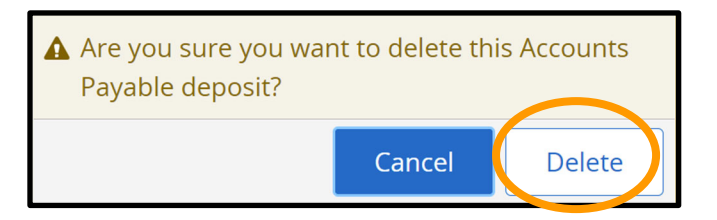

### **Step 5 – Add the New Proposed Pay Distribution (Payroll) account as the Accounts Payable Deposit account**

Under Accounts Payable Deposit, click "Add New"

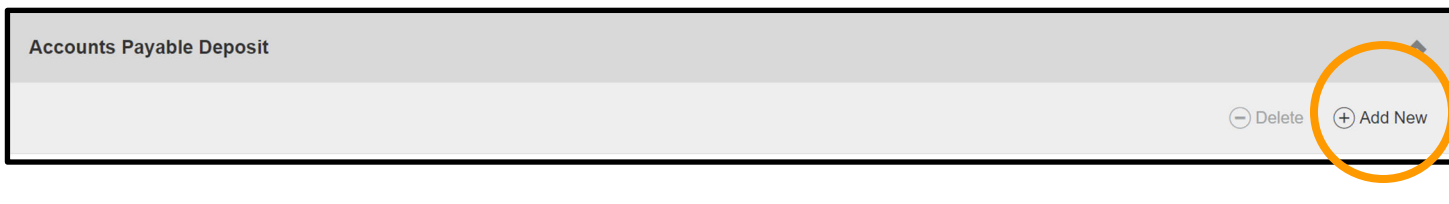

The Add Accounts Payable Deposit page will open. Choose "Create from existing account information". Select the one available account (the Proposed Pay Distribution account).

NOTE: Although, the system will allow you to enter an account that is different from the Proposed Pay Distribution account, creating a new account here may result in delays in payments.

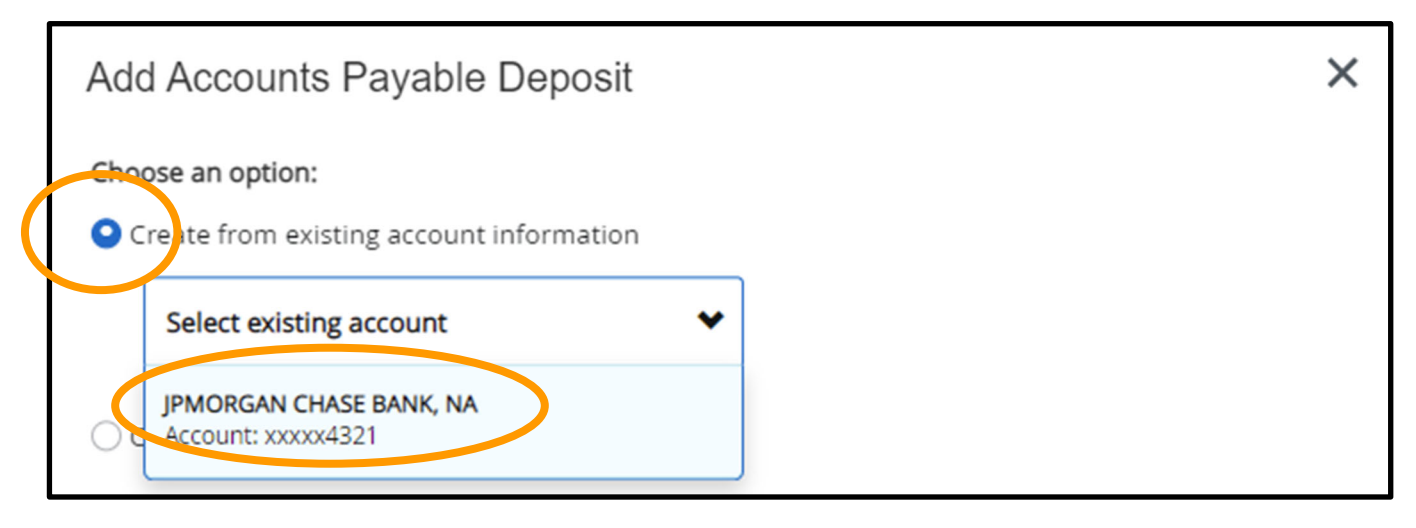

Check the box to authorize the Accounts Payable Deposit account.

By checking this box, I authorize the institution to initiate direct credits or debits on my behalf

Click "Save New Deposit"

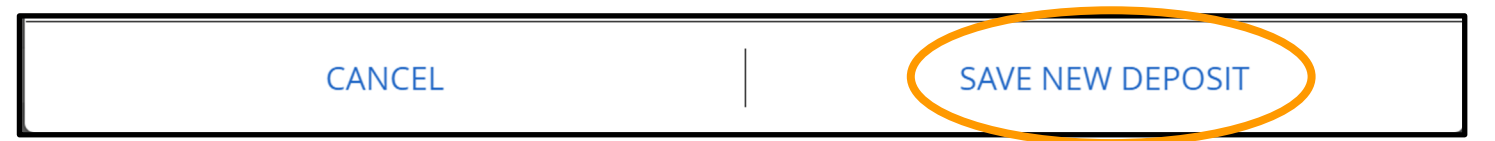

### **Step 6 – Verify the Accounts Payable Deposit account information**

The Accounts Payable Deposit account information should list the same information as the Proposed Pay Distribution account.

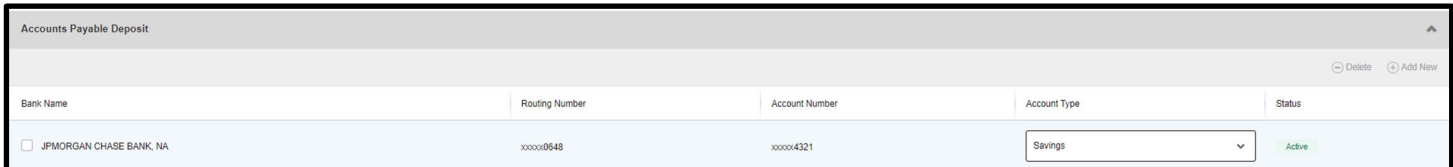

### **Step 7 – One last look**

Close Banner tab

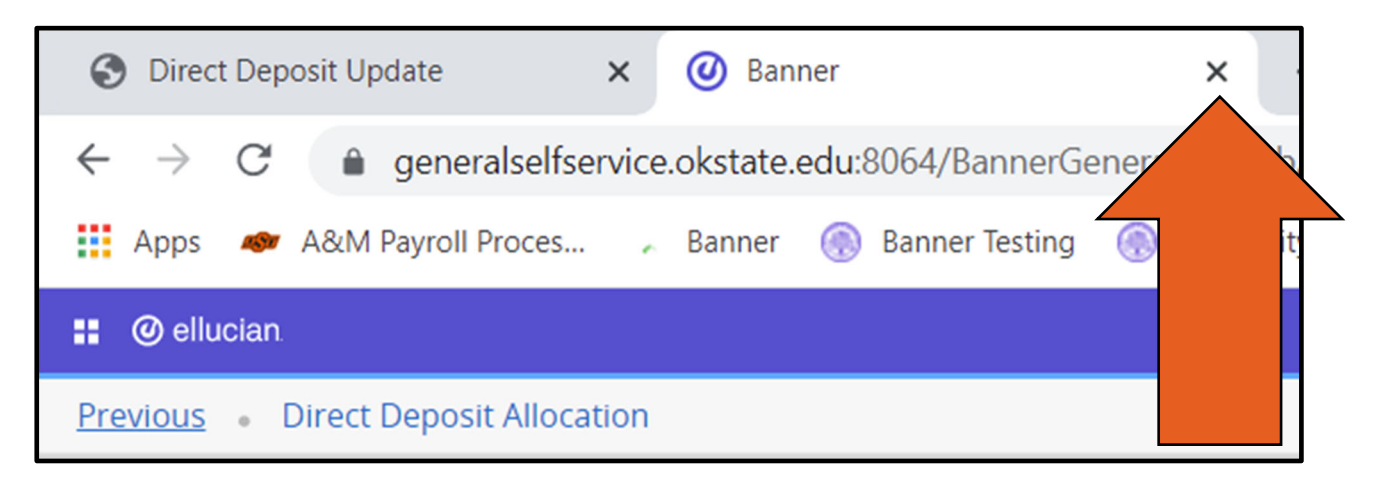

Click Review Direct Deposit Allocation

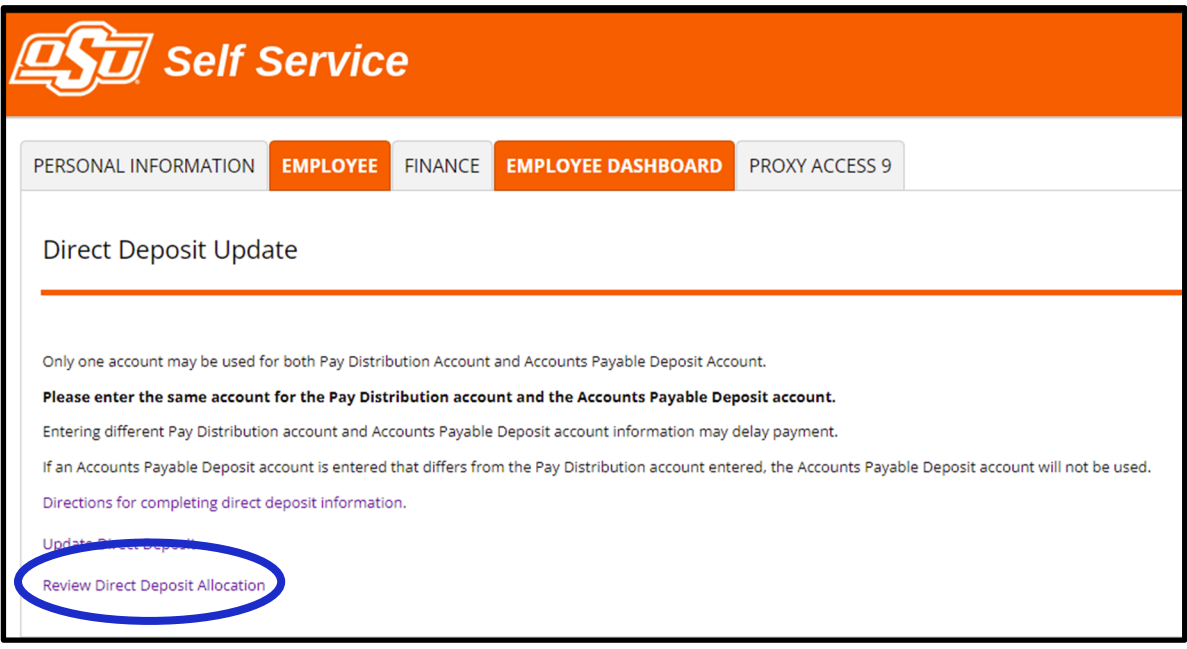

Review the updated information

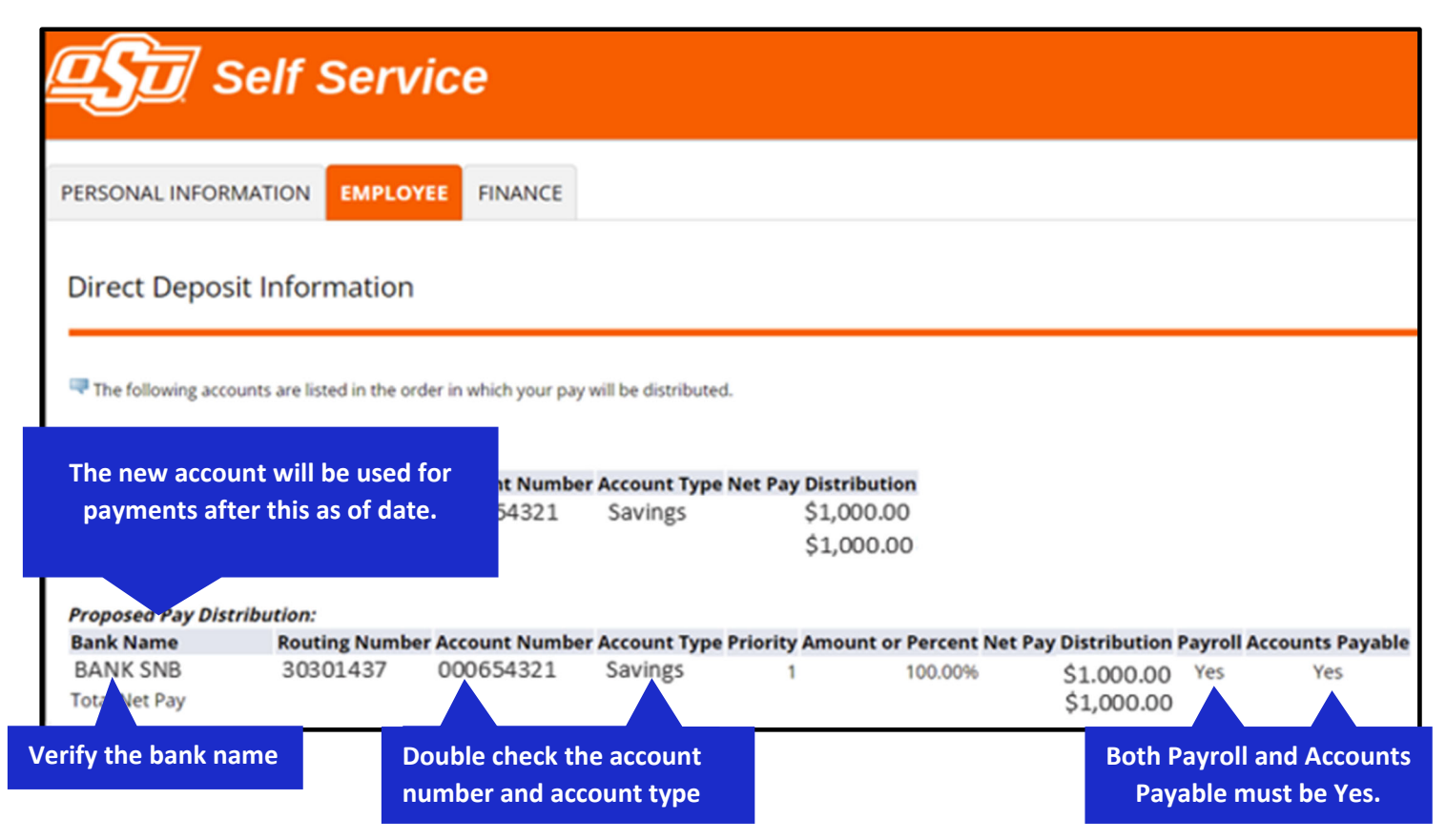

**NOTE: Your banking information may show on 2 lines.** 

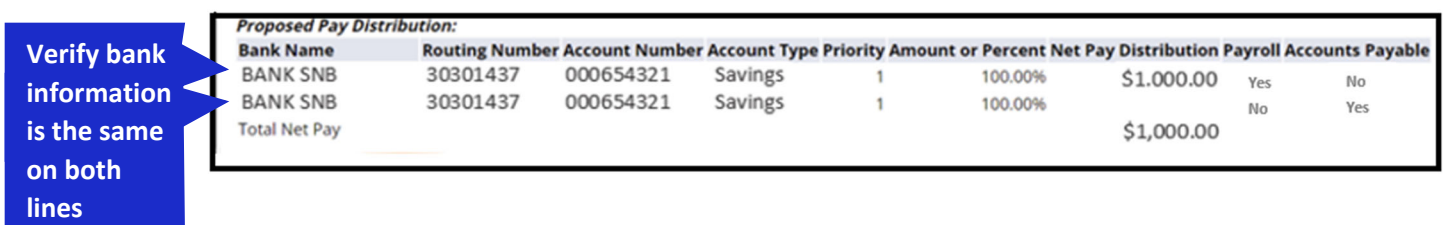

**If everything is correct your direct deposit is setup and ready to be used on the next available pay day.**